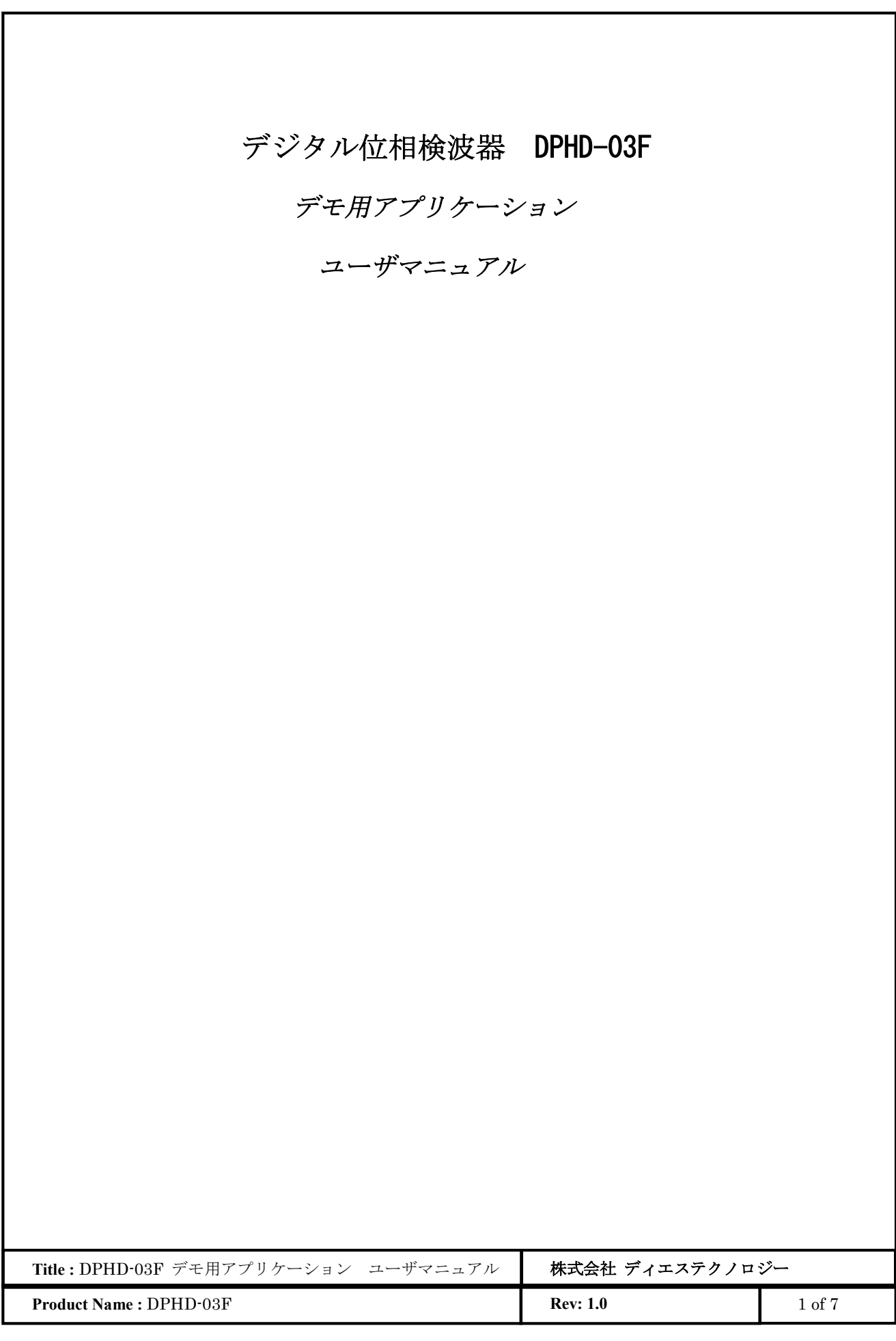

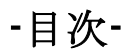

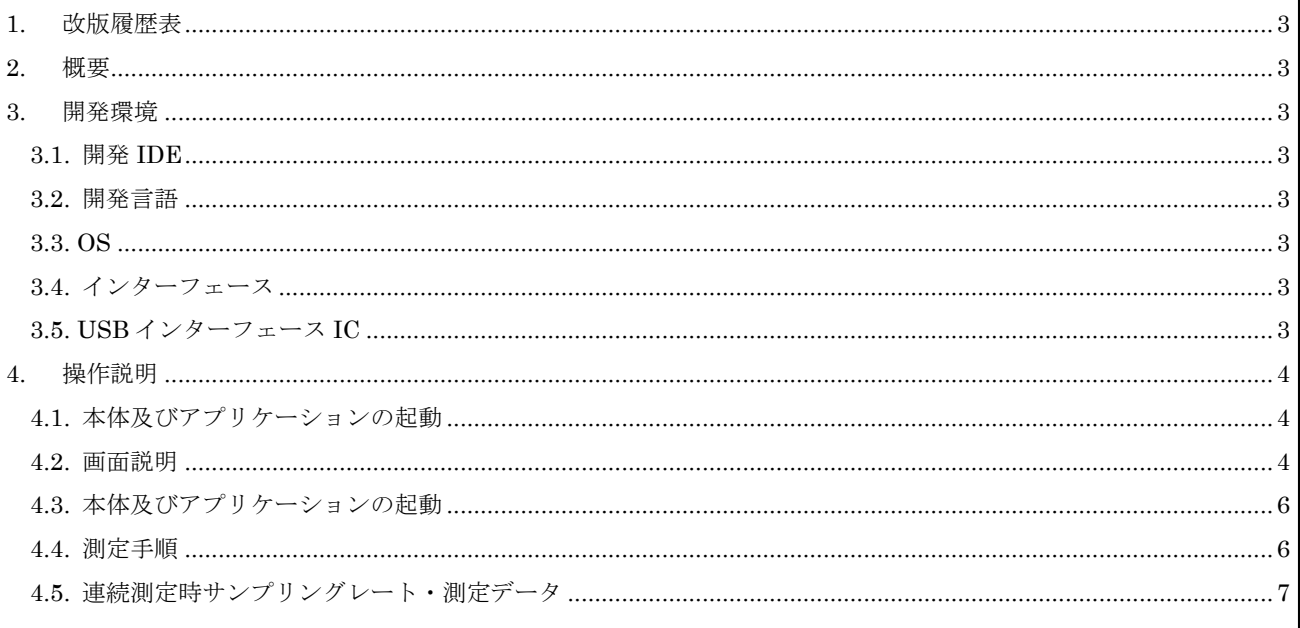

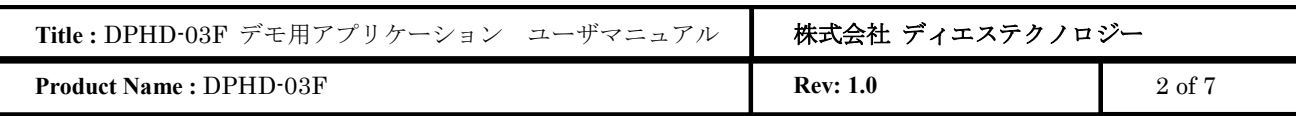

# **1.** 改版履歴表

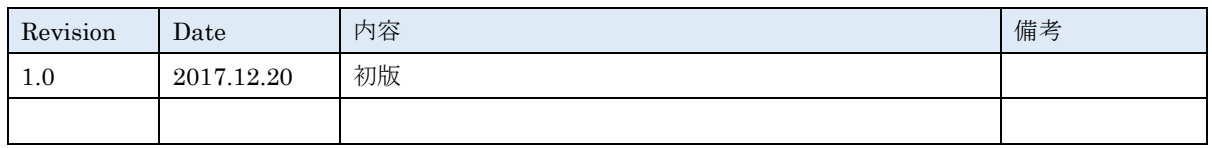

# **2.** 概要

本マニュアルはデジタル位相検波器「DPHD-03F」を USB 接続によりパソコンから操作・データ取得するための、 デモ用アプリケーションについての操作方法について記述します。

# **3.** 開発環境

### 3.1. 開発 **IDE**

Microsoft Visual Studio Community 2017

### 3.2. 開発言語

Visual C++

#### 3.3. **OS**

Windows 10(64bit)

- 3.4. インターフェース
- ・規格 USB2.0
- ・接続コネクタ microUSB

### 3.5. **USB** インターフェース **IC**

FTDI社 FT4222H (SPI スレーブモード) 参考 URL

http://www.ftdichip.com/Products/ICs/FT4222H.html

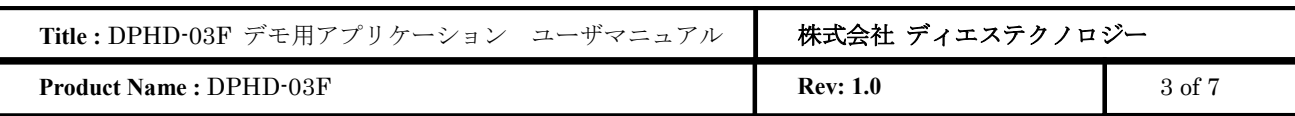

# **4.** 操作説明

# 4.1. 本体及びアプリケーションの起動

1). DPHD03 本体に+5Vを供給し起動します。

2). DPHD03 本体とパソコンを micoroUSB ケーブルにて接続します。

初回接続時、ドライバのインストールが始まります。インストール終了後、次に進んでください。

3). DPHD03\_DEMO¥Release フォルダ内にある DPHD03\_DEMO.exe をクリックし、アプリケーションを立ち上げま す。

## 4.2. 画面説明

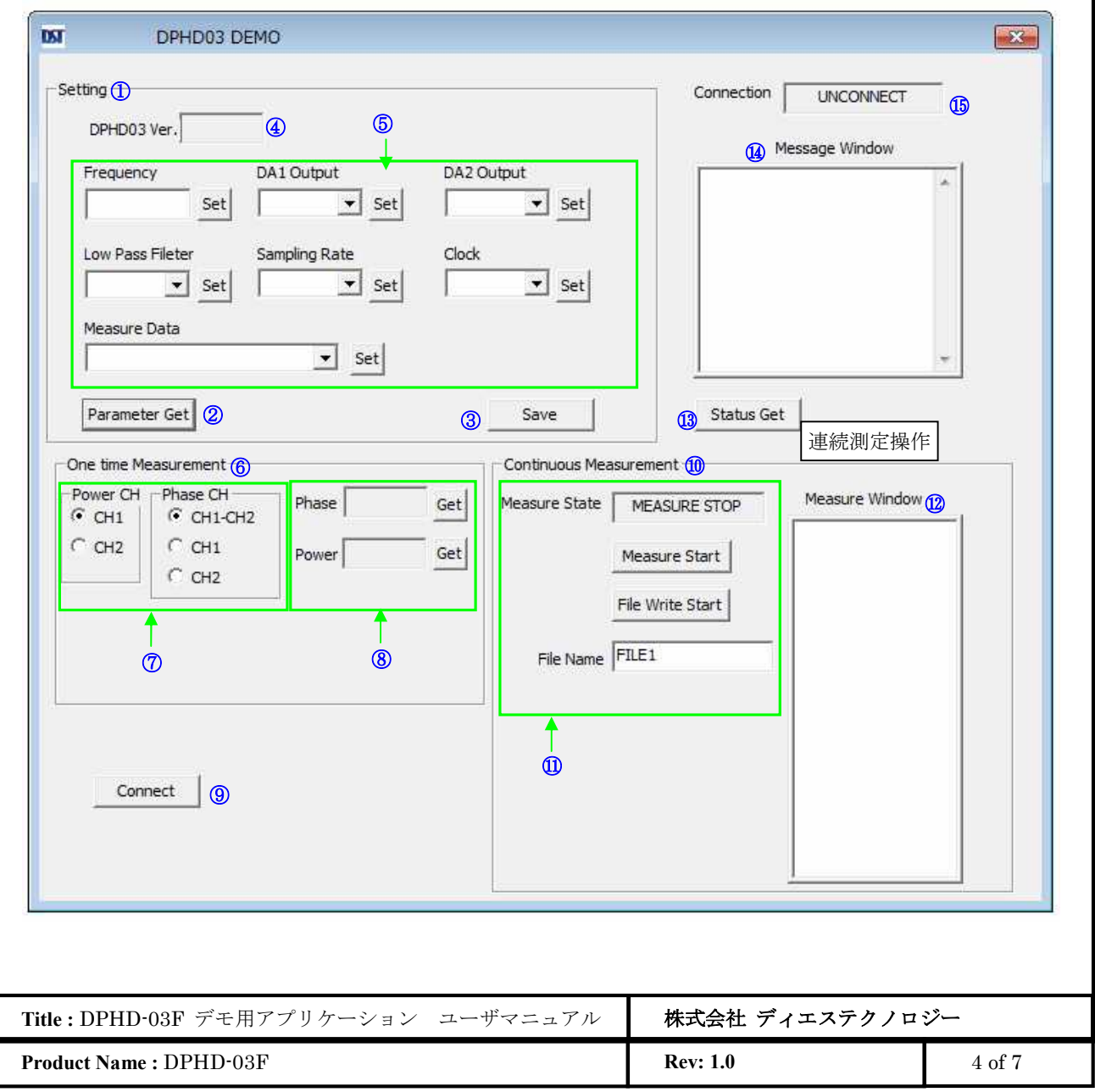

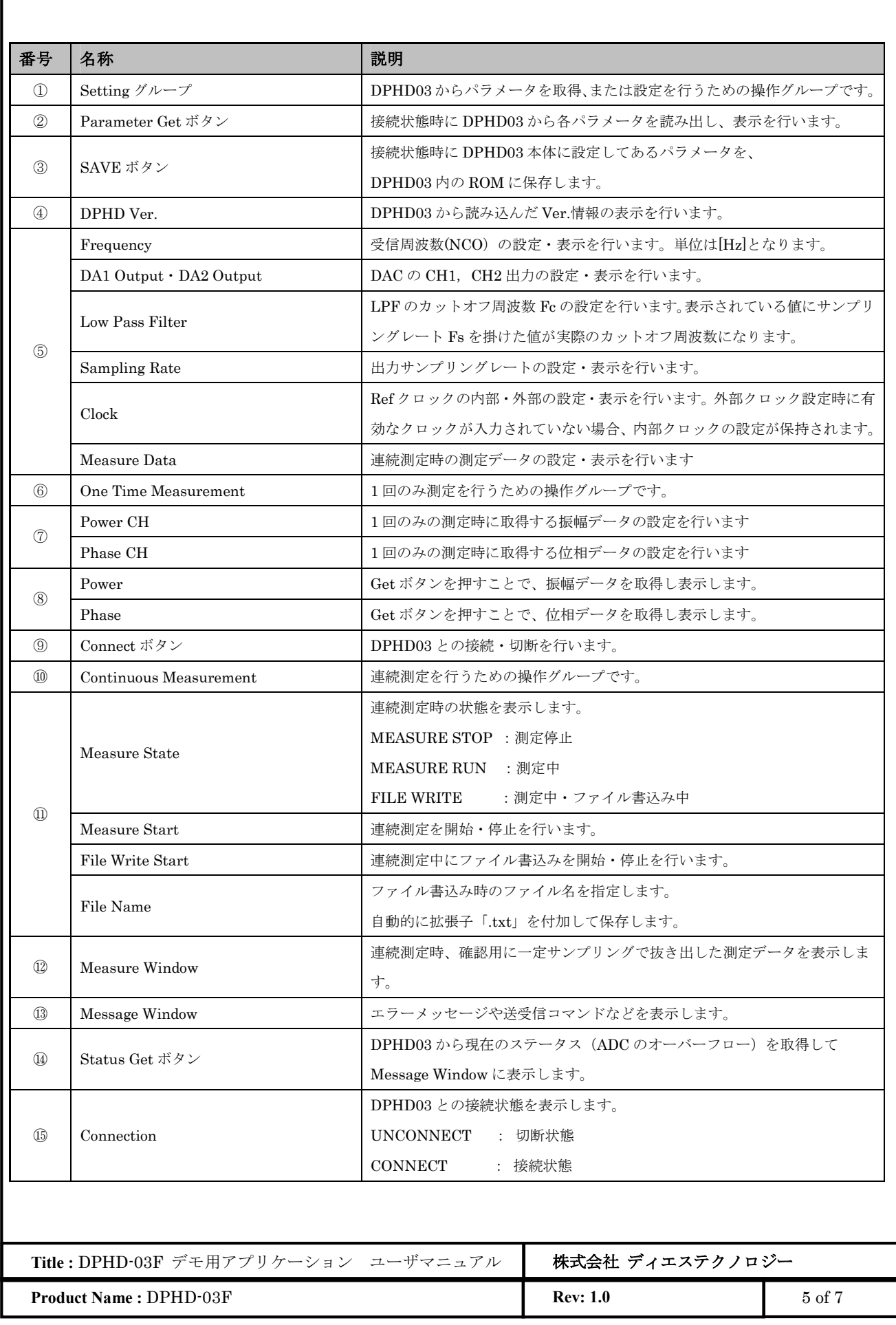

#### 4.3. 本体及びアプリケーションの起動

1). DPHD03 本体に+5Vを供給し起動します。

2). DPHD03 本体とパソコンを micoroUSB ケーブルにて接続します。 初回接続時、ドライバのインストールが始まります。インストール終了後、次に進んでください。

3). DPHD03 DEMO.exe をクリックし、アプリケーションを立ち上げます。

#### 4.4. 測定手順

測定手順についての例を下記に記述します。エラー! 参照元が見つかりません。項のエラー! 参照元が見つかりません。 は終了しているとします。

1). ⑨Connet ボタンをクリックし DPHD03 と接続します。接続が成功すると⑮Connection に CONNECT と表示さ れます。

2). ②Parameter Get ボタンをクリックし、DPHD03 からパラメータを読み出します。

3). 必要があれば①Setting グループでパラメータを変更し、SET ボタンにより DPHD03 へ設定を行います。

4). ⑥One Time Measument グループを使用し、Get ボタンを押すことで位相と振幅を取得することができます。

5). 連続測定を行う場合は⑪Measure Start ボタンをクリックし測定を開始します。⑪Measure State が MEASURE RUN となり、⑫Measure Window に測定データが表示されます。(表示データは間引きされたデータとなります。) Measure Start ボタンは Measure Stop ボタンへと変更されます。

6). ⑪File Name に保存するファイル名を設定します。

7). ⑪File Write Start ボタンをクリックすることで測定データをファイルに書き込みます。 Measure State が FILE WRITE となり、File Write Start ボタンが File Write Stop ボタンへと変更されます。

8). File Write Stop ボタンをクリックし、ファイル書込みを停止します。Measure State は MEASURE RUN へと戻り ます。

9). 測定データは exe ファイルと同じフォルダに txt ファイルとして保存されています。

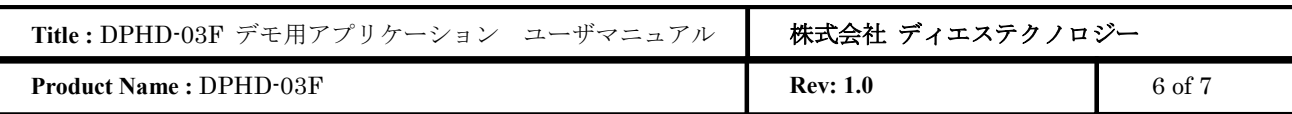

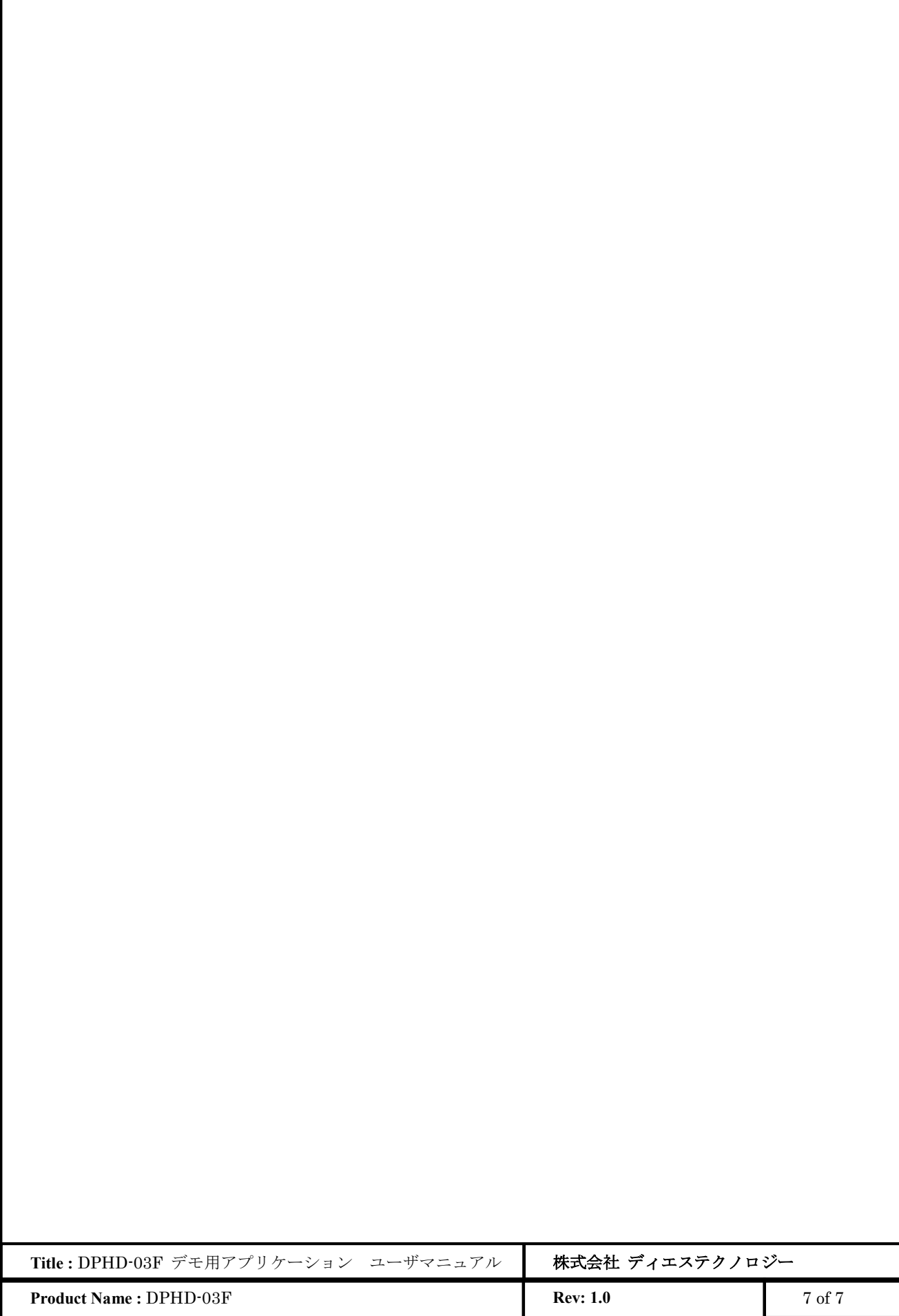

### 4.5. 連続測定時サンプリングレート・測定データ

連続測定時、DPHD03 に設定されている測定データとサンプリングレートでファイルに書込みすることができます。 USB 接続での連続測定は 100ksps が最高となり、連続測定開始時に DPHD03 に 500ksps が設定されていた場合、 DPHD03 側で 100ksps に自動的に変更されます。

Measure Window に表示されるデータは間引きされた確認用データとなります。 測定データは下記のフォーマットで表示・書込みされます。

・書き込みデータ

**Product Name :** DPHD-03F **Rev: Rev: Rev: 1.0** 8 of 7 **Title :** DPHD-03F デモ用アプリケーション ユーザマニュアル 株式会社 ディエステクノロジー xxxxxx\_xxxx<0Dh><0Ah> xxxxxx\_xxxx<0Dh><0Ah>  $\ddot{\phantom{a}}$ ・  $\overline{a}$ xxxxxx\_xxxx<0Dh><0Ah> xxxxxx\_xxxx<0Dh><0Ah> ① ② ・ ・ ・ ①…位相値 xxxxxx = 000000h~~FFFFFFh (Signed データ/2 's コンプリメンタリ)  $(LSB=360^{\circ}$  /2<sup>-</sup>24) ②…振幅値 xxxx = 0000h~FFFFh (Unsigned データ/ストレートバイナリ)